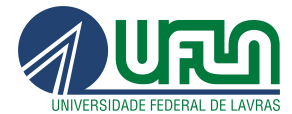

# Configuração da pasta de saída de vídeo no OBS para upload automático no Google Drive

Tutorial para configuração para upload automático de vídeo aulas ou reuniões no Google Drive Desktop

**Versão 1.0**

**03/02/2022**

Setor Web Design CSI/DCTI Lavras - MG 2022

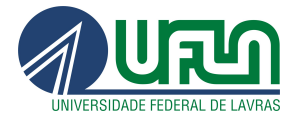

# **Histórico de Versões**

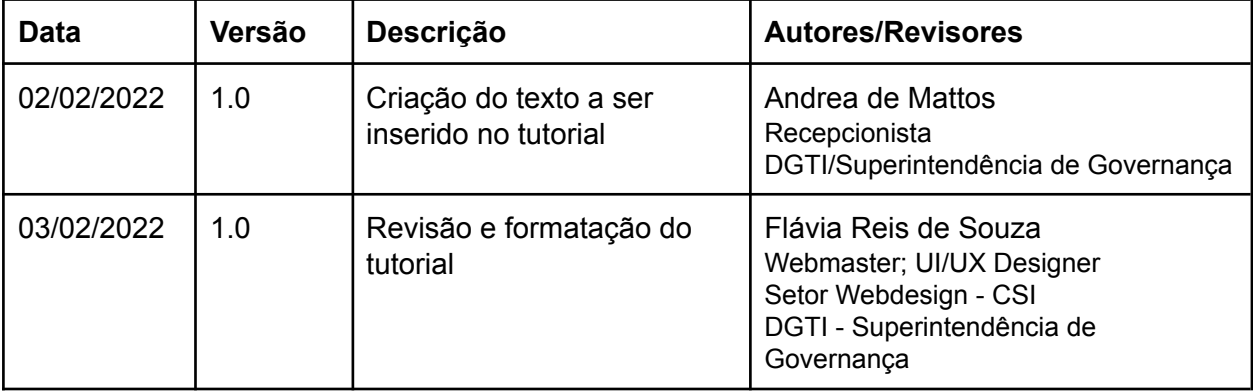

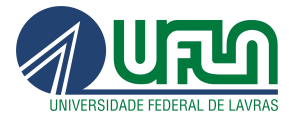

## **Sumário**

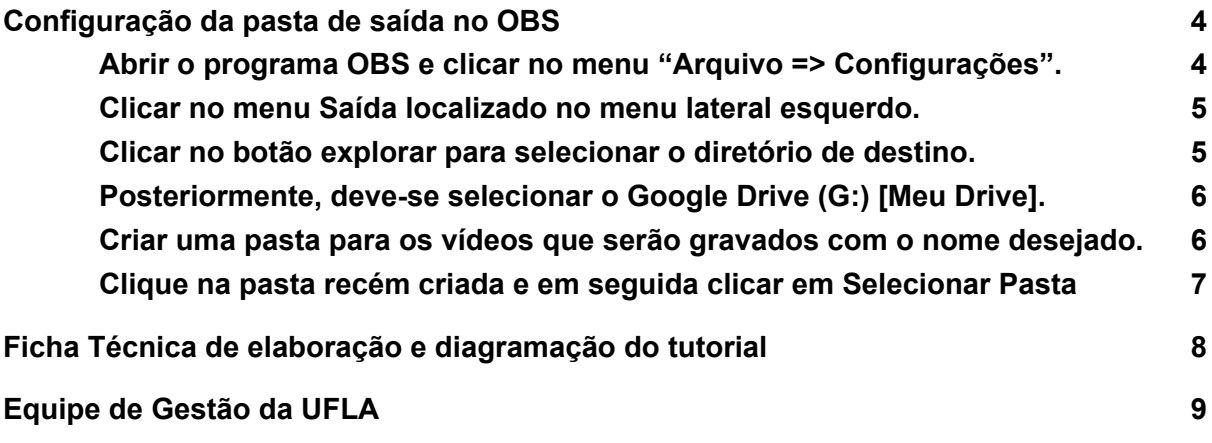

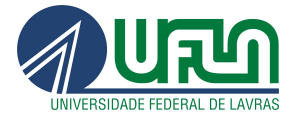

# <span id="page-3-0"></span>Configuração da pasta de saída no OBS

Para configurar a pasta de saída no Open Broadcaster Software - OBS já instalado em seu computador é necessário seguir os seguintes passos:

<span id="page-3-1"></span>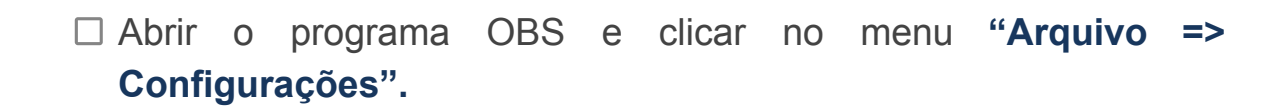

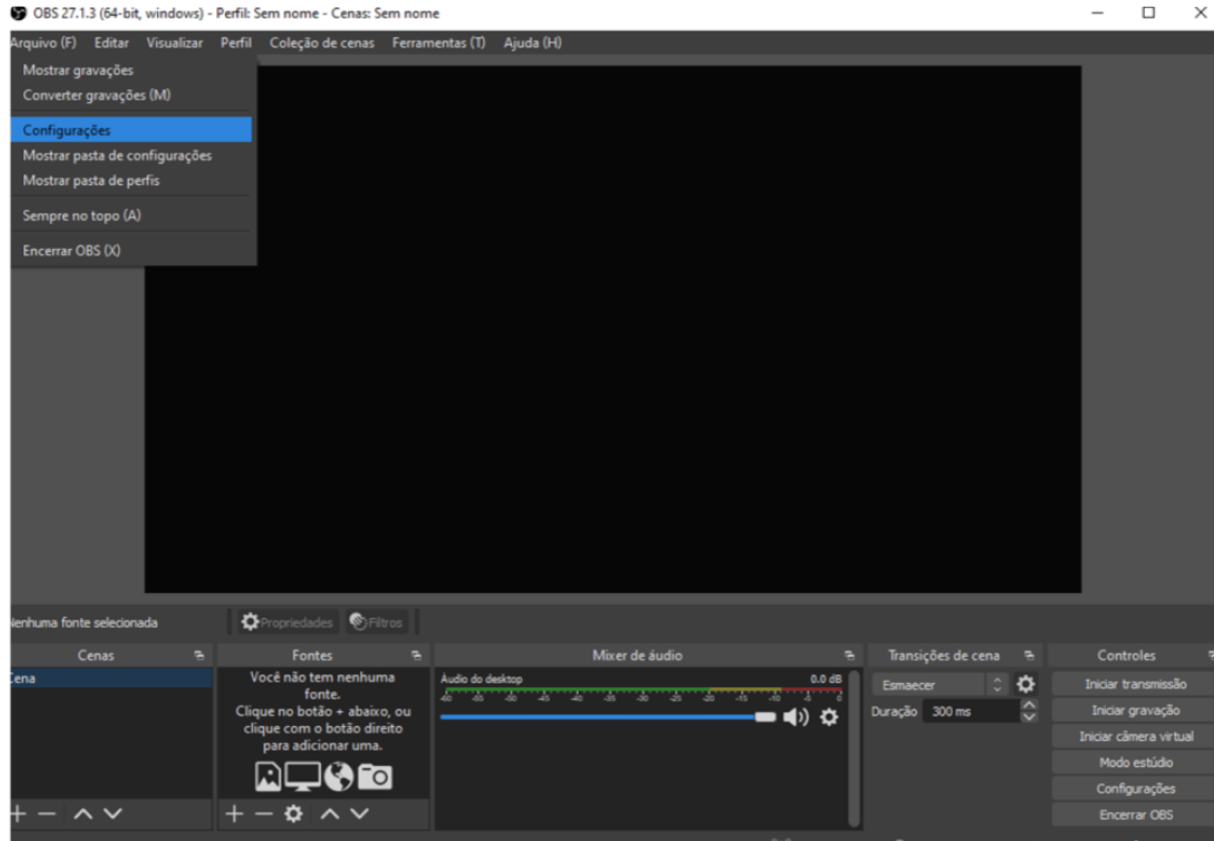

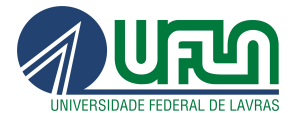

## <span id="page-4-0"></span>Clicar no menu **Saída localizado no menu lateral esquerdo.**

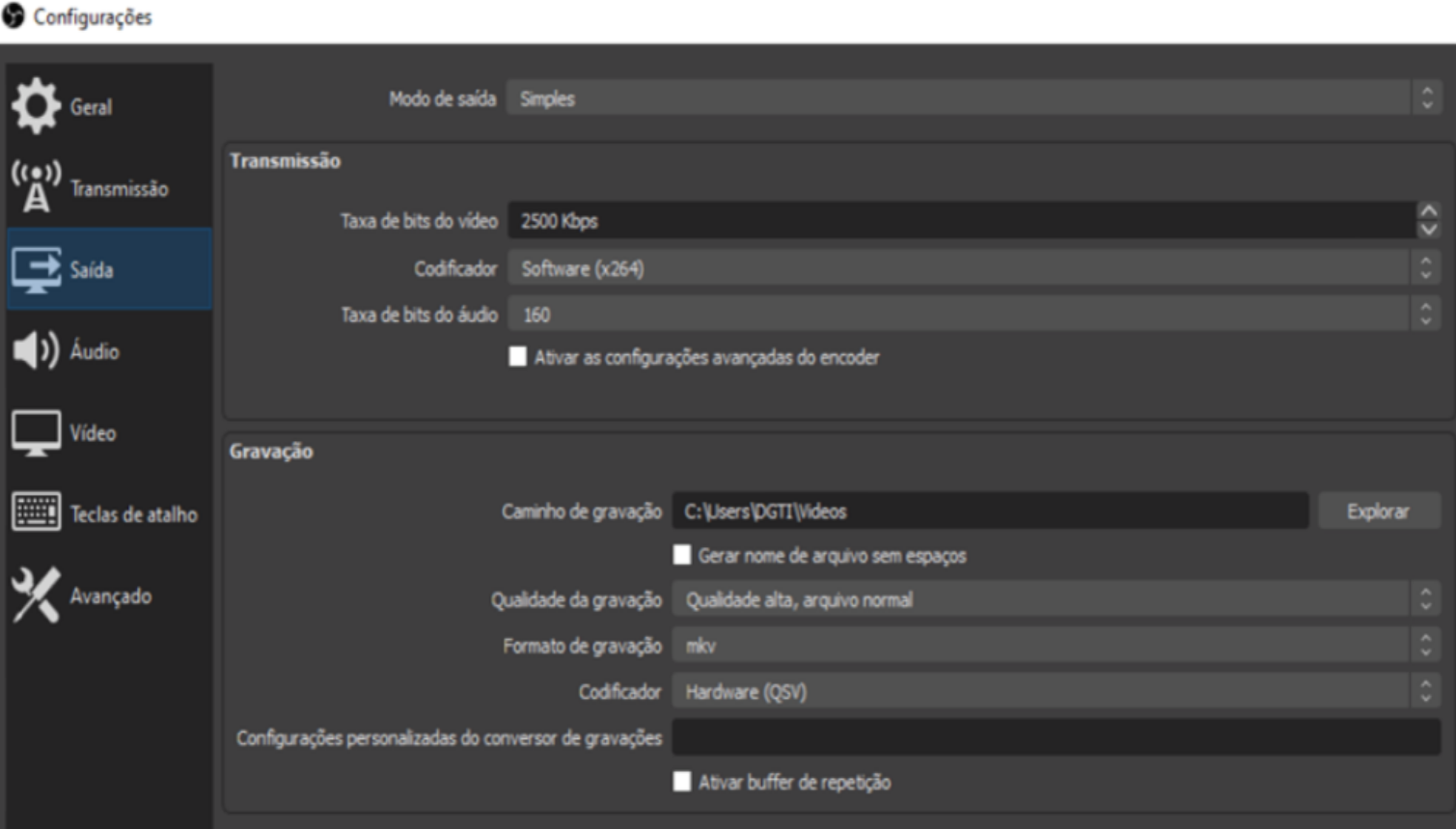

<span id="page-4-1"></span>Clicar no botão explorar para selecionar o diretório de destino.

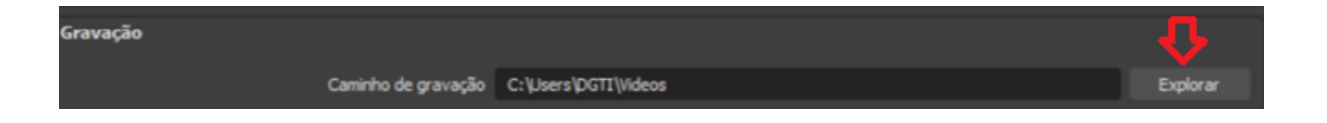

 $\rightarrow$ 

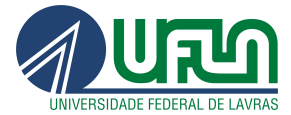

<span id="page-5-0"></span>□ Posteriormente, deve-se selecionar o Google Drive (G:) [Meu Drive].

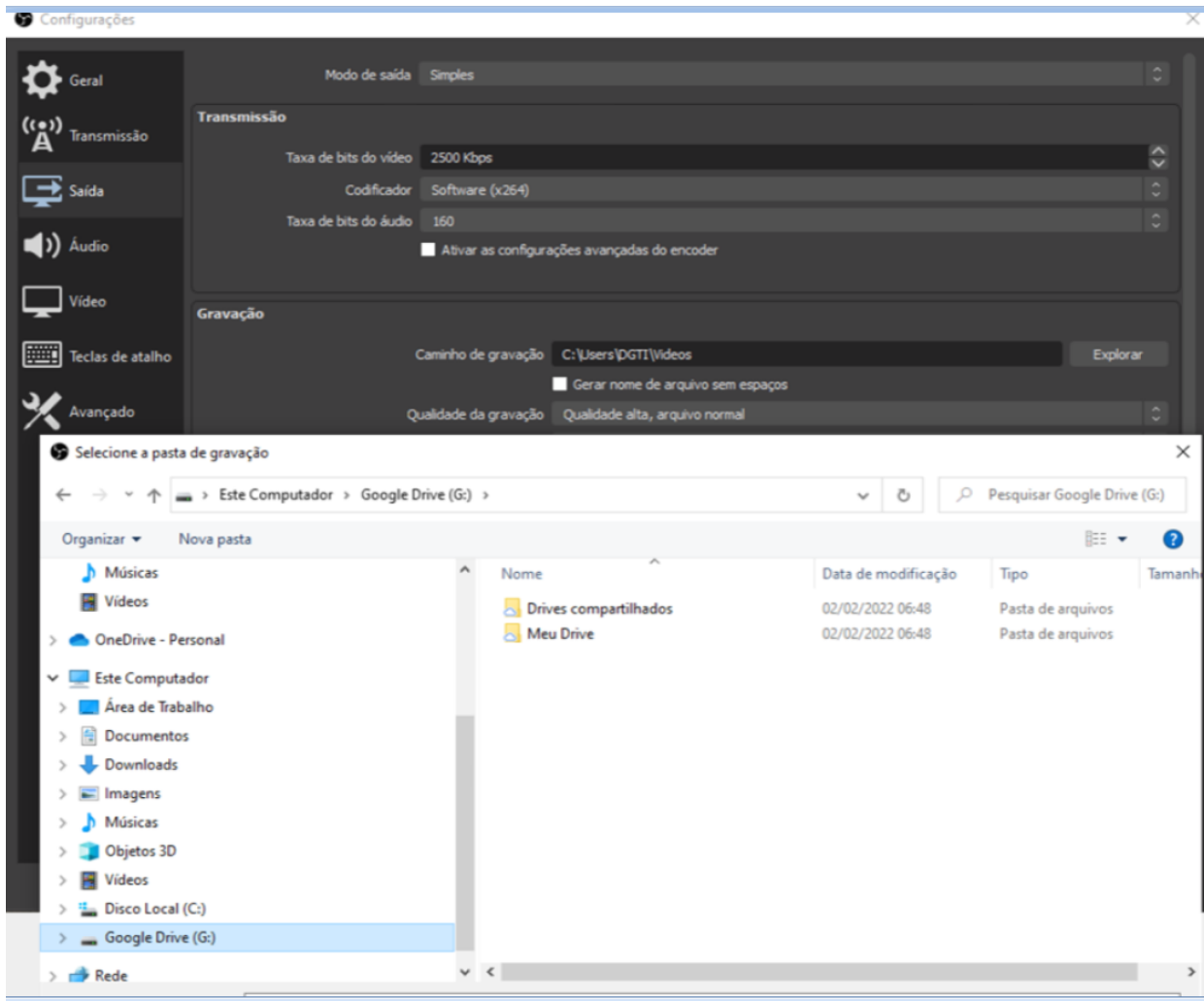

- <span id="page-5-1"></span>Criar uma pasta para os vídeos que serão gravados com o nome desejado.
	- □ Para criar uma pasta é necessário realizar os seguintes passos:
	- Entrar na pasta do meu drive e clicar com o botão direito do mouse
	- $\Box$  Clicar em novo (1) e em seguida Pasta

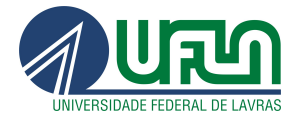

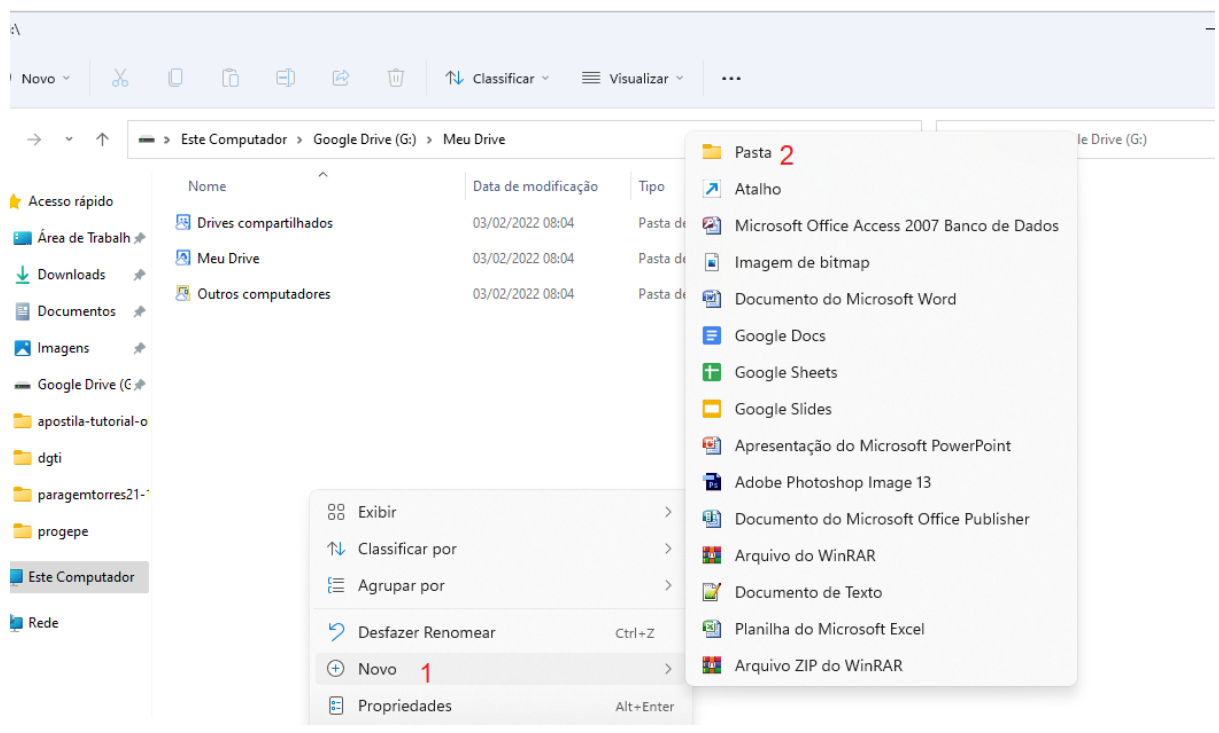

<span id="page-6-0"></span>Clique na pasta recém criada e em seguida clicar em **Selecionar Pasta**

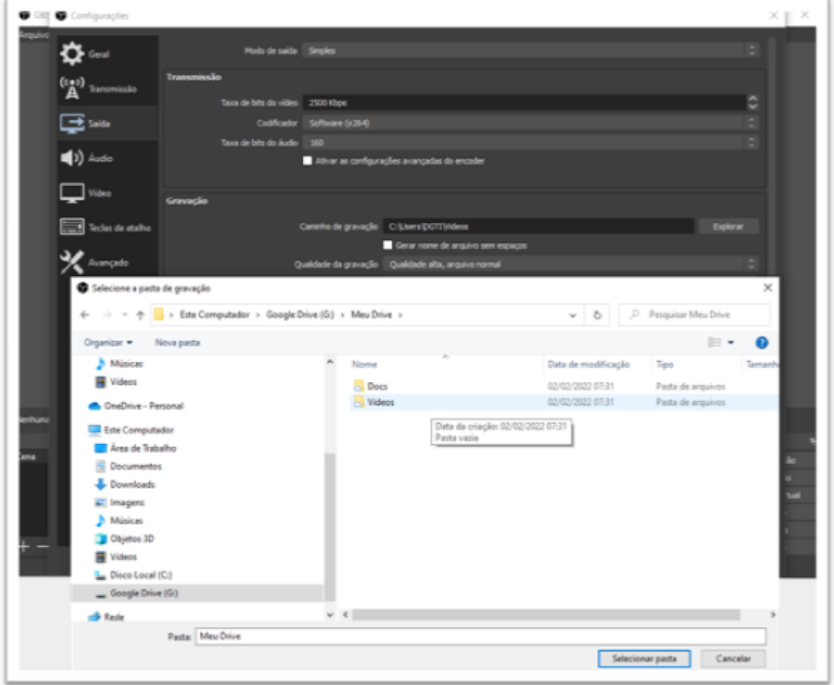

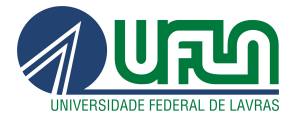

# <span id="page-7-0"></span>1. Ficha Técnica de elaboração e diagramação do tutorial

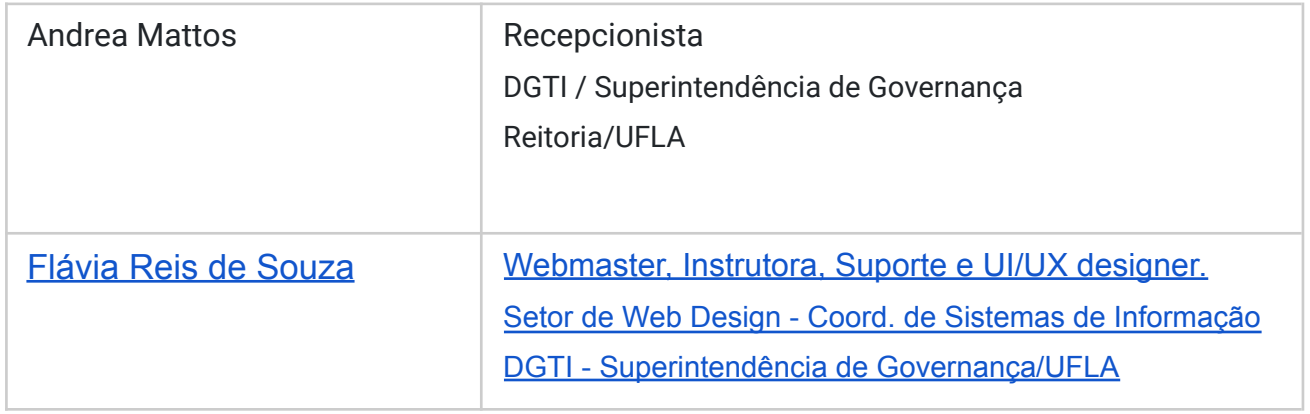

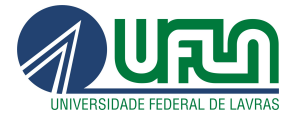

# <span id="page-8-0"></span>2. Equipe de Gestão da UFLA

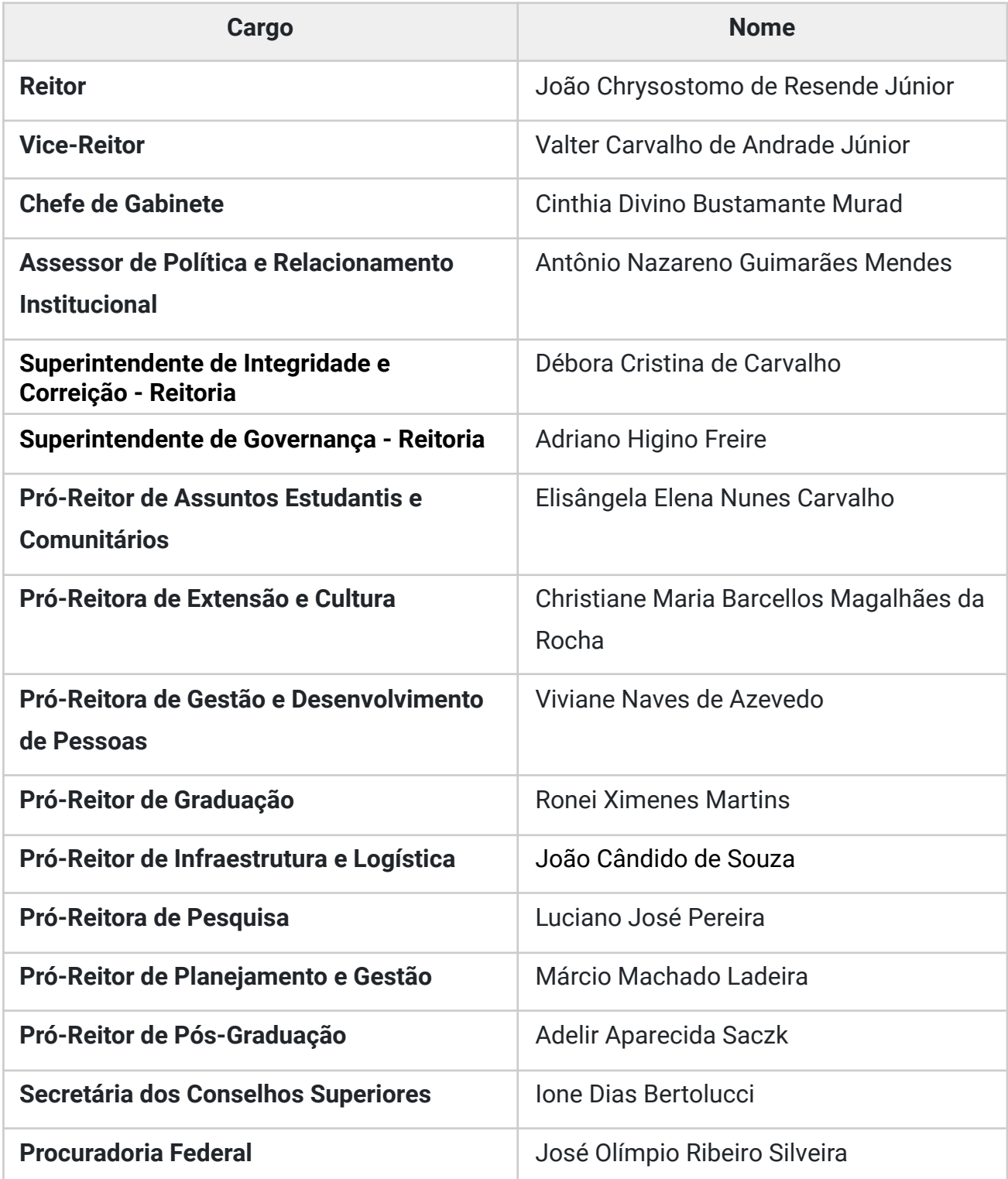

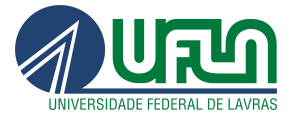

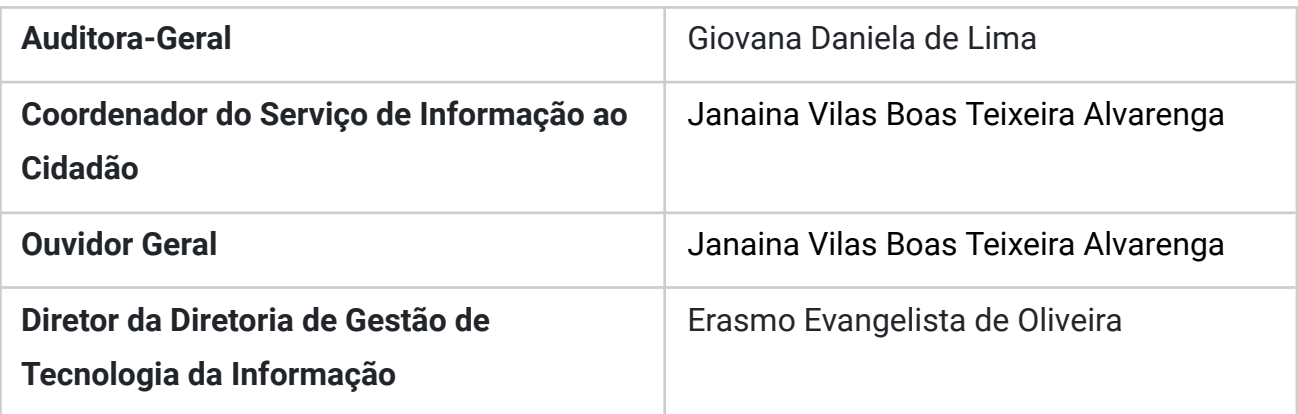